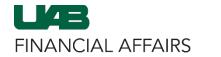

### Campus UKG Kronos: Time Editor Quick Guide

**NOTE**: This guide is intended for use as a supplement to the **Campus UKG Kronos for Time Editors** course on the Campus Learning System. If you have not taken this course, <u>click here to enroll</u>.

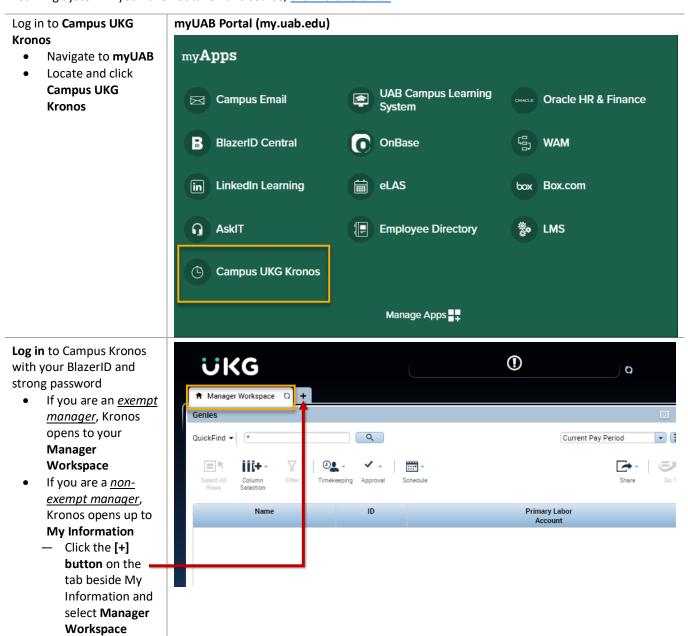

Last Updated: 5/16/23 Page 1 of 7

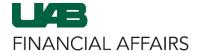

### Campus UKG Kronos: Time Editor Quick Guide

## Use **QuickFind** to search for employee(s)

- Use the \* in the search field to populate all of your employees
- Use the search field to locate a specific employee by Name or ID
- Double-click on an employee Name to open their Timecard

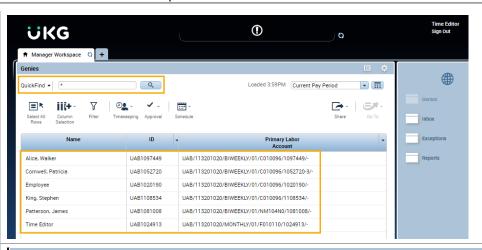

#### **CORRECTING PUNCHES**

A missed punch will present as a red box on the timecard

 Right-click on the missed punch field

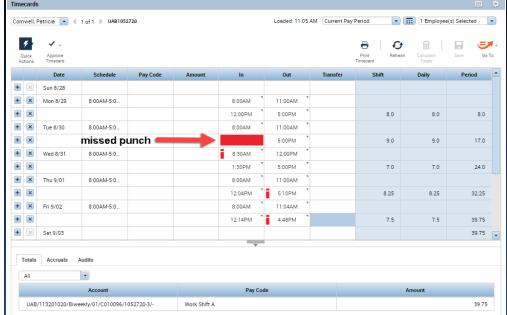

From the Punch Actions pop-up, click the **Edit button** 

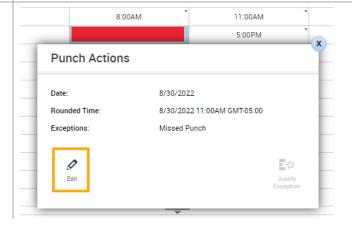

Last Updated: 5/16/23 Page 2 of 7

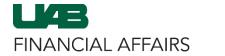

#### Campus UKG Kronos: Time Editor Quick Guide

### Enter the correct time in the **Time field**

- The Time field defaults to AM – be sure to enter AM or PM to note the correct time, or you can use military time as well
- Click OK

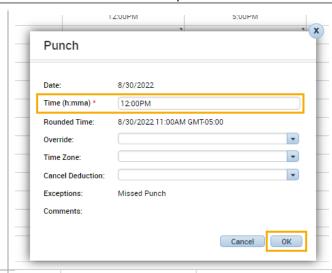

### Any time an edit is made, a **Comment** must be entered

• Click the **Comments** button

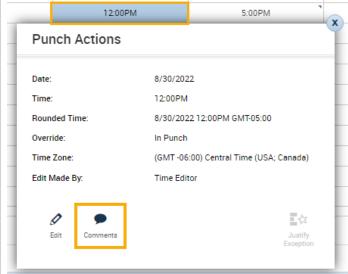

Use the **dropdown** to choose the **reason** for the punch edit

- Add a comment describing the edit
- Click Add
- Click OK
  - A blue comment bubble icon will appear in the field when a comment is present

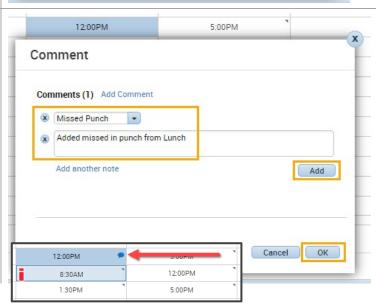

Last Updated: 5/16/23 Page 3 of 7

#### Campus UKG Kronos: Time Editor Quick Guide

Click **Save** in the top right of the timecard to save the changes

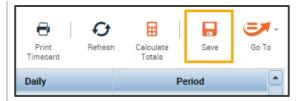

## ADDING PAID NON-WORKED TIME

To add accrued benefit time/paid non-worked time:

- Click the dropdown below the timecard to open the Totals Drawer (if it is not already visible)
- Select the Accruals tab to view available balances

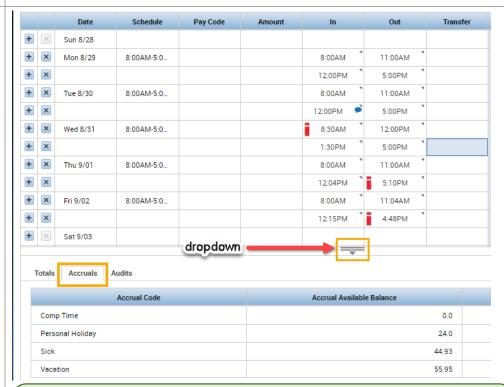

#### **Related HR policies for reference**

<u>Vacation – HR Policy 301, Holidays – HR Policy 302, Sick Time – HR Policy 303, Other Paid Leave – HR Policy 304</u>

On the line item of the day the employee is out of office, left-click in the **Pay Code column** field

Choose the appropriate Pay Code from the dropdown

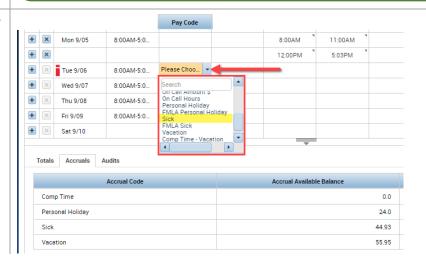

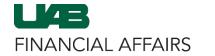

#### Campus UKG Kronos: Time Editor Quick Guide

- Enter the number of hours being used in the **Amount** column field
- Click the Calculate
  Totals button

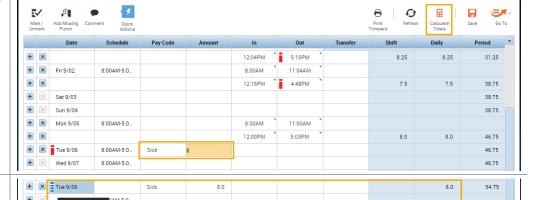

A blue lined icon now indicates this punch as an Excused Absence

 Click Save to save your changes to the timecard

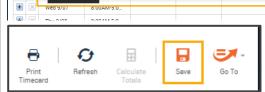

If there is a UABdesignated holiday on the timecard, those hours cannot be edited or deleted

- The employee can still punch in and out on that day if work was performed
  - Review <u>HR</u>Policy 302

|   |   | Date     | Schedule   | Pay Code  | Amount | In     | Out     | Transfer | Shift | Daily | Period |
|---|---|----------|------------|-----------|--------|--------|---------|----------|-------|-------|--------|
| ÷ | × | Fri 7/01 | 8:00AM-4:3 |           |        | 7:32AM | 1:15PM  |          |       |       |        |
| ÷ | × |          |            |           |        | 1:34PM | 4:00PM  |          | 8.25  | 8.25  | 8.25   |
| ÷ | × | Sat 7/02 |            |           |        |        |         |          |       |       | 8.25   |
| ÷ | × | Sun 7/03 |            |           |        |        |         |          |       |       | 8.25   |
| ÷ | × | Mon 7/04 |            | Independe | 8.0    |        |         |          |       | 8.0   | 16.25  |
| ÷ | × |          | 8:00AM-4:3 |           |        |        |         |          |       |       |        |
| 4 | × | Tue 7/05 | 8:00AM-4:3 |           |        | 7:35AM | 12-52PM |          |       |       |        |

## USING GENIES TO APPROVE TIMECARDS

From Manager Workspace, use the **Genies** from the dropdown list to complete the timecard approval process

- Click the dropdown arrow beside QuickFind
- Select Reconcile
   Timecard

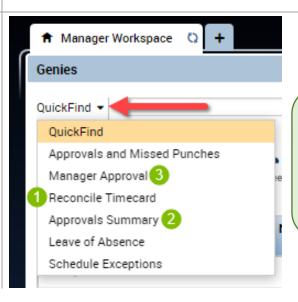

# **Best Practice Genie Order for Approving Timecards**

54.75

- 1. Reconcile Timecard
- 2. Approvals Summary
- 3. Manager Approval

Last Updated: 5/16/23 Page 5 of 7

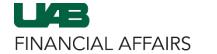

### Campus UKG Kronos: Time Editor Quick Guide

- Change the Reporting Period to Previous Pay Period in the dropdown
- If there are Exceptions, or corrections need to be made, doubleclick the Employee to open their timecard for editing

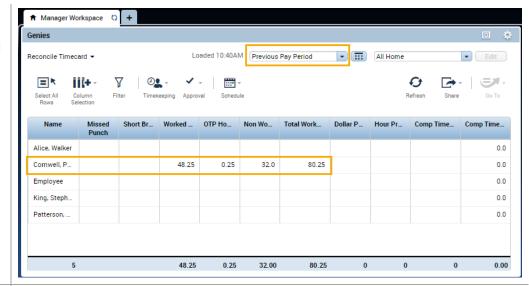

When all employee totals are correct and you are ready to approve, drop down the Genies list and select **Approvals Summary** 

 You will have to change the Pay Period on the Approvals Summary genie to Previous Pay Period

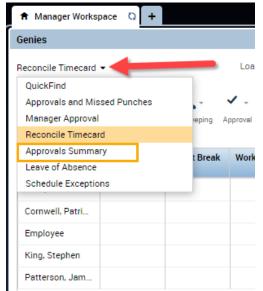

**Review** this list for any employees who have not approved their timecards – those without a checkmark need to approve their timecard before sign-off

Navigate to the
 Manager Approval
 genie to continue

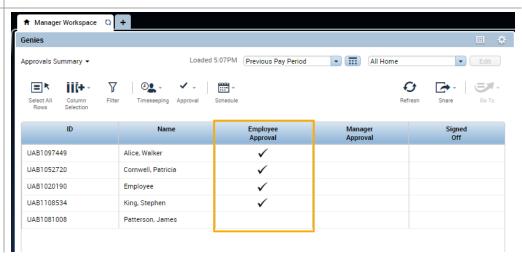

Last Updated: 5/16/23 Page 6 of 7

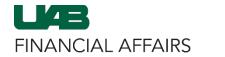

### Campus UKG Kronos: Time Editor Quick Guide

### Be sure the **Previous Pay Period** is selected

- If all information is correct, you will Select All Rows to continue to the Approval step
  - If changes are needed, doubleclick the Employee's line item and you will be taken to their timecard

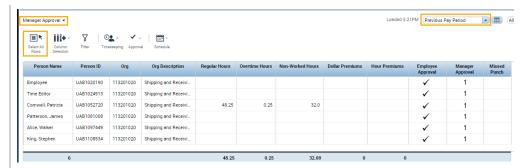

- With all rows selected, click
   Approval
- Then select **Approve Timecard**

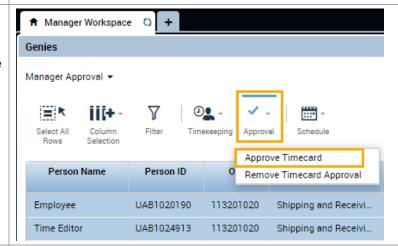

 Click Yes on the Approve Timecard pop-up to proceed

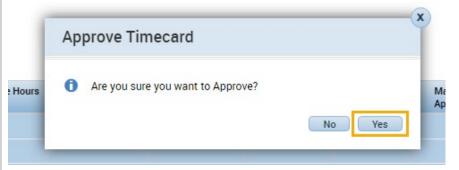

Once Kronos reloads, you will see the number in the **Manager Approval** column increase

- The timecards now have manager approval and are ready for Payroll Signoff
- You may now sign out of Kronos

|   |   | Manager<br>Approval |
|---|---|---------------------|
|   | 1 |                     |
| 1 | 1 |                     |
|   | 1 |                     |
|   | 1 |                     |
|   | 1 |                     |

Last Updated: 5/16/23 Page 7 of 7